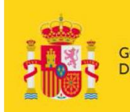

OBIERNO<br>E ESPAÑA MINISTERIO<br>DE EDUCACIÓN, CULTURA<br>Y DEPORTE

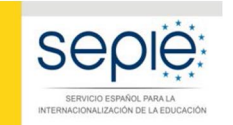

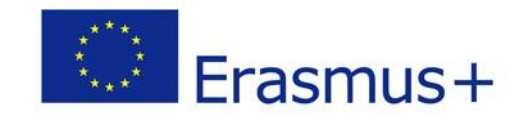

# **INSTRUCCIONES PARA LA FIRMA ELECTRÓNICA DE LA DECLARACIÓN RESPONSABLE DE LOS FORMULARIOS DE SOLICITUD KA103, KA107 Y KA108**

 **Version 1.0 – Diciembre 2017**

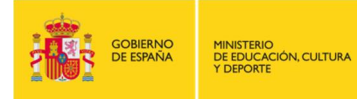

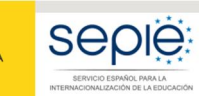

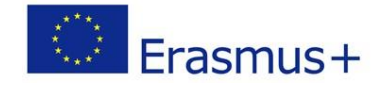

## Contenido

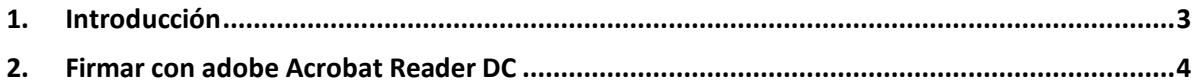

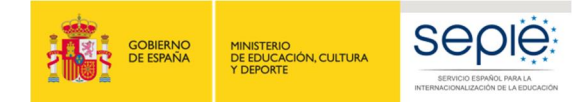

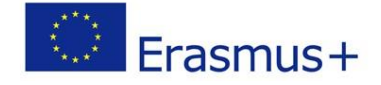

### **1. Introducción**

Uno de los archivos que debe anexar al formulario de solicitud es la Declaración Responsable (apartado N del formulario de solicitud). Este anexo debe firmarse electrónicamente<sup>1</sup>. Sin la firma electrónica, el formulario no será considerado elegible.

El formato del anexo Declaración Responsable es similar para las acciones KA103, KA107 y KA108.

· Deberá **descargarla en formato PDF** y firmarla electrónicamente con un certificado digital tal y como se indica en el punto 6 del documento de *Indicaciones técnicas para solicitar un proyecto Erasmus+*).

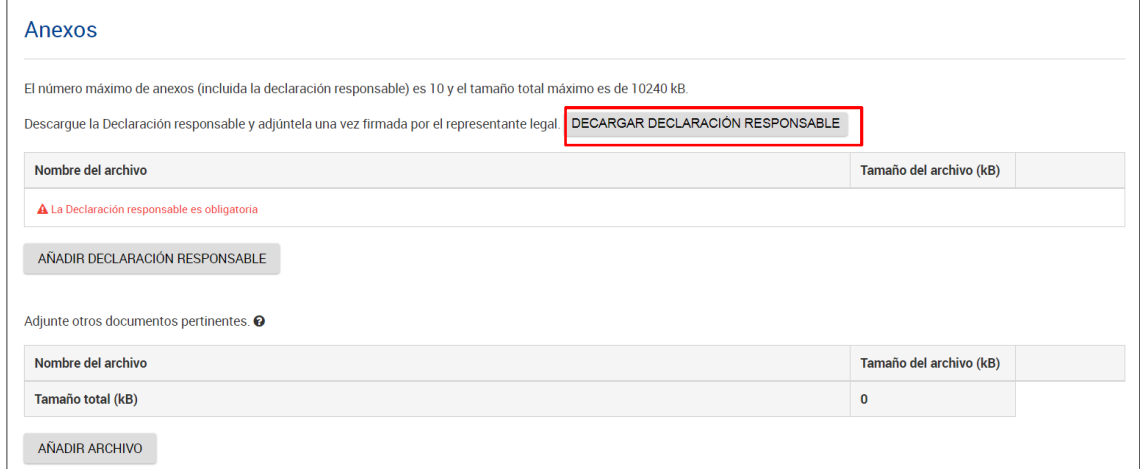

· Una vez descargada, **no debe cumplimentar sus datos,** dado que con los que aparecerán con la firma electrónica es suficiente.

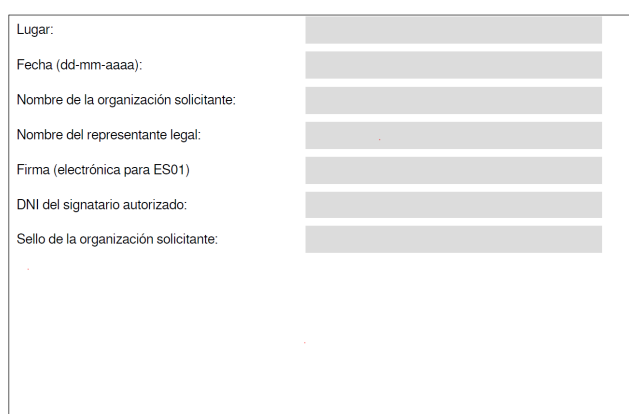

#### · **Para firmarla, debe hacerlo con Adobe Acrobat Reader DC para Windows.**

<span id="page-2-0"></span><sup>1</sup> De acuerdo con la Orden ECD/1326/2015, de 3 de julio, por la que se establece la obligatoriedad de comunicación por medios electrónicos con el Servicio Español para la Internacionalización de la Educación, en relación a las convocatorias de concesión de subvenciones del Programa Erasmus+ de la Comisión Europea (BOE del 4 de julio), la declaración responsable que anexará a la solicitud deberá estar firmada electrónicamente mediante certificado de representante de persona jurídica o bien certificado de persona física del representante legal (en este caso, el SEPIE podrá requerir en cualquier momento la documentación justificativa de la representación legal).

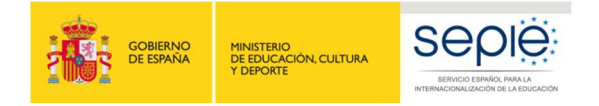

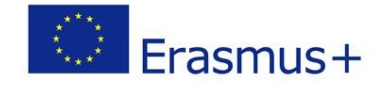

## **2. Firmar con adobe Acrobat Reader DC**

Para firmar digitalmente la Declaración Responsable, siga los pasos siguientes:

- 1. **Abrir** el documento PDF con Adobe Reader DC.
- 2. Elija la opción **Herramientas**, luego escoja **Certificados** (2009), tal y como muestra la siguiente imagen:

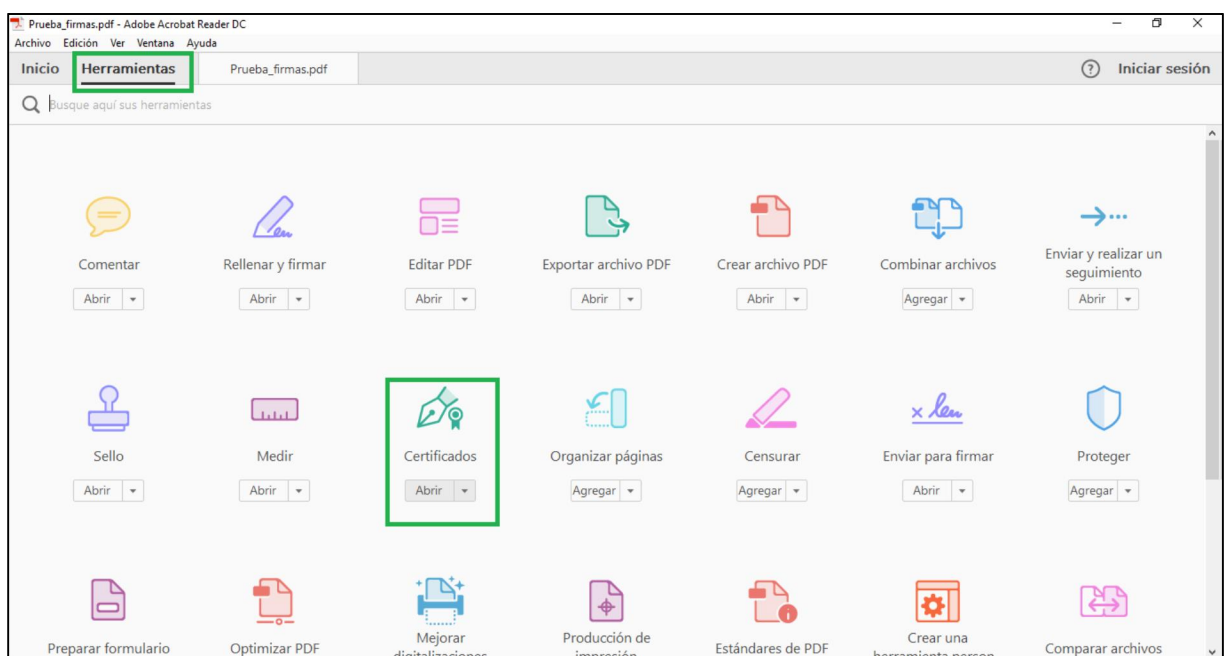

#### <span id="page-3-0"></span>3. A continuación, pulse en **Firmar digitalmente**.

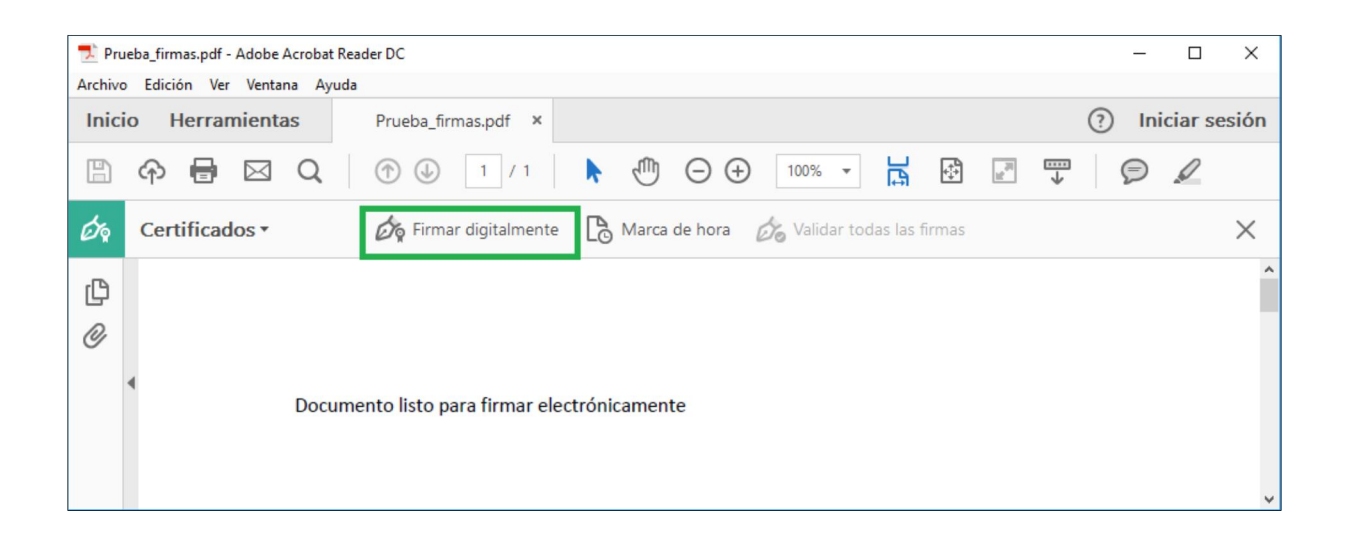

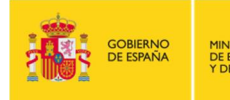

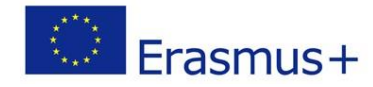

4. Con el puntero del ratón seleccione el área donde insertará la firma, preferiblemente al final del documento, tal y como se muestra en la imagen. Al soltar el botón del ratón le aparecerá la ventana con el listado de certificados digitales disponibles para seleccionar.

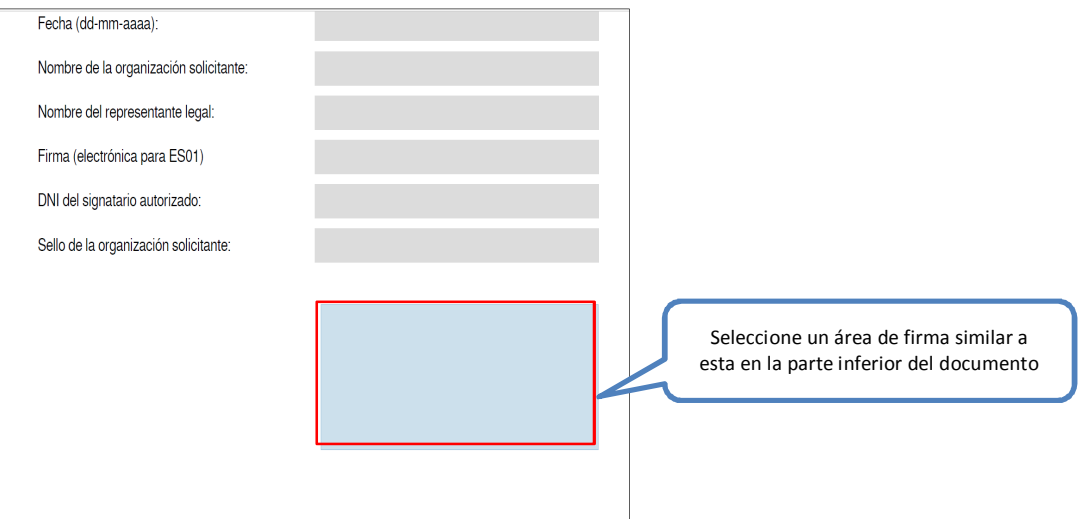

5. Elija el certificado deseado y pulse **continuar**.

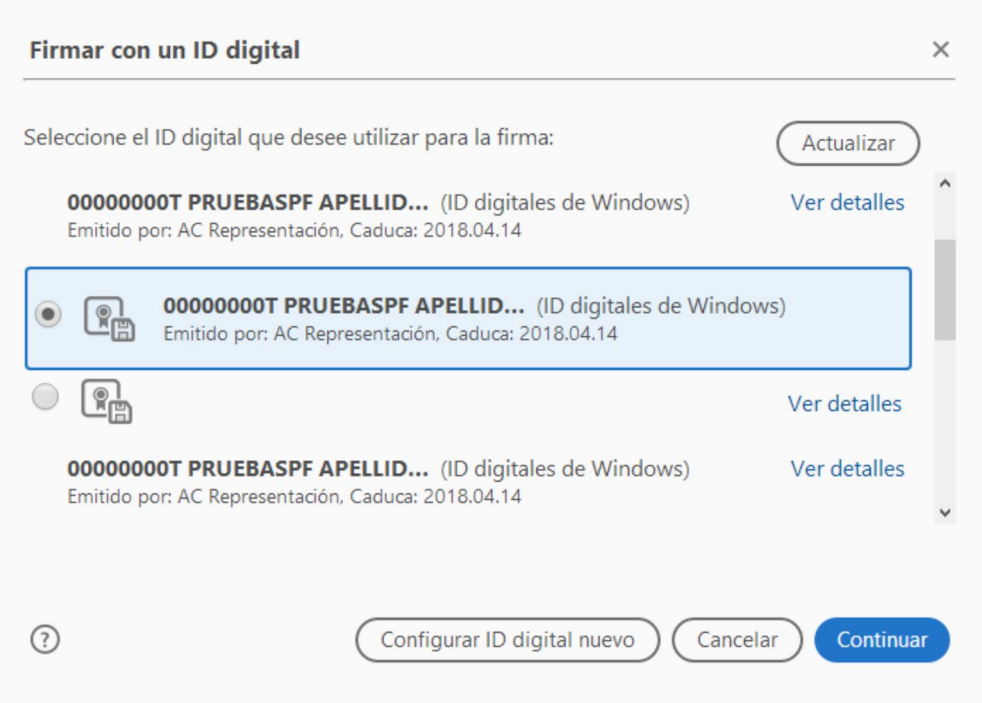

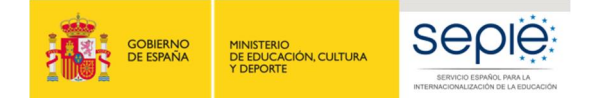

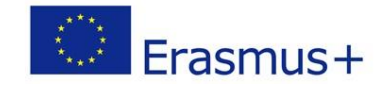

6. En la siguiente ventana pulse el botón **Firmar**.

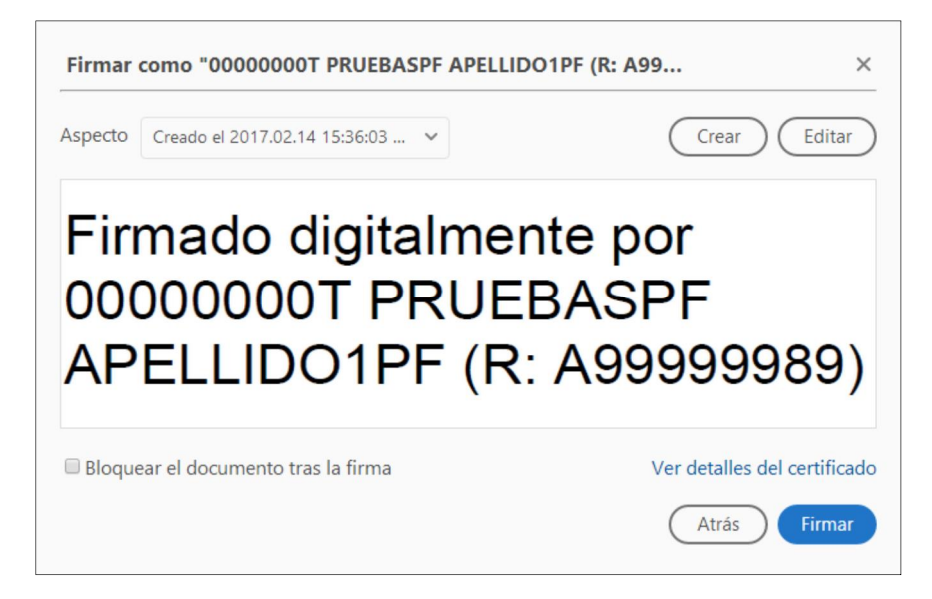

- 7. La aplicación le requerirá que introduzca un nombre de archivo para su documento firmado y la ruta donde lo quiere guardar. Guárdelo con un nombre diferente al que tenía.
- 8. A continuación, le pedirá la contraseña del certificado (si tiene una establecida) para establecer la firma al documento. Introdúzcala y pulse **Permitir**.

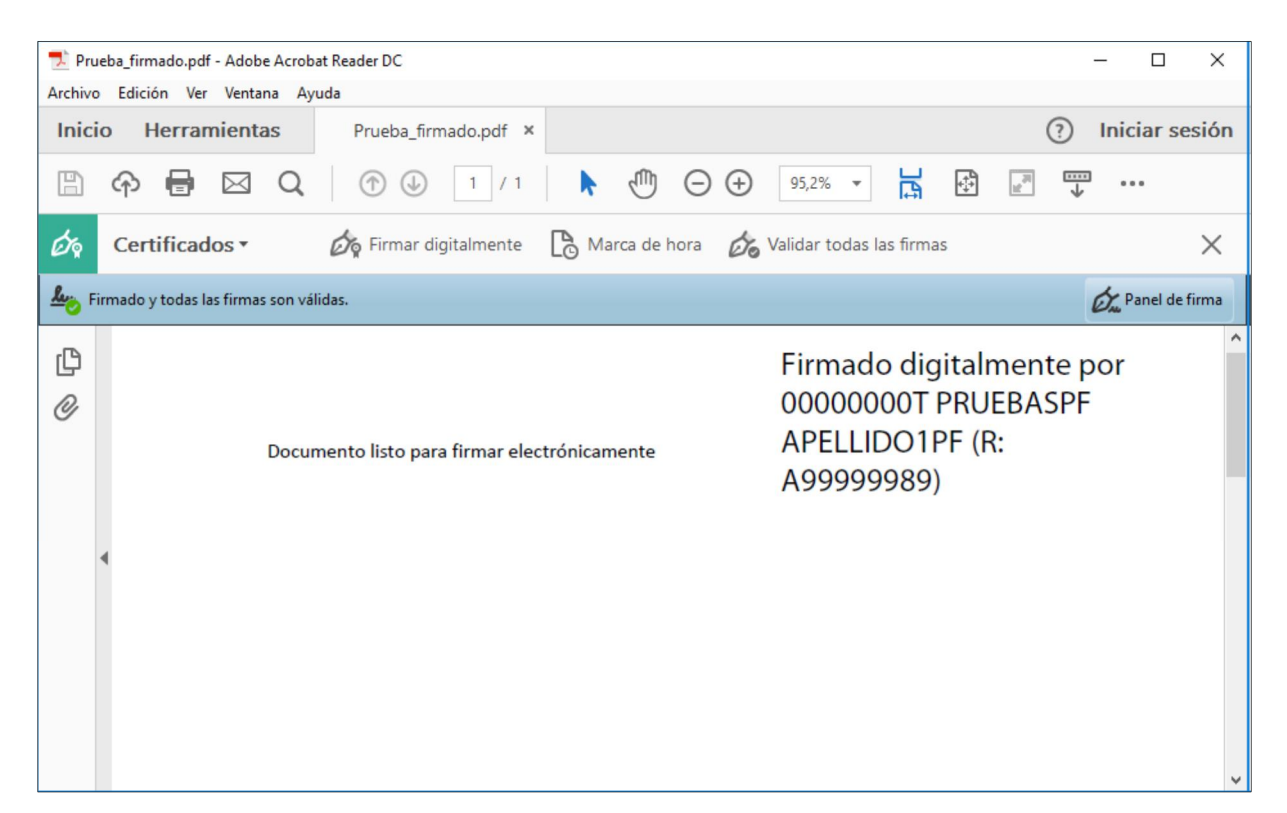

9. Si todo es correcto, el documento mostrará una firma digital insertada:

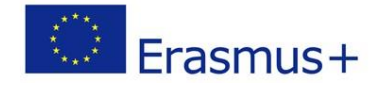

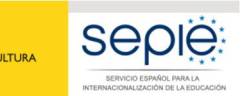

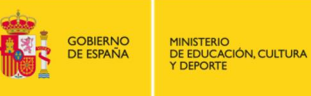

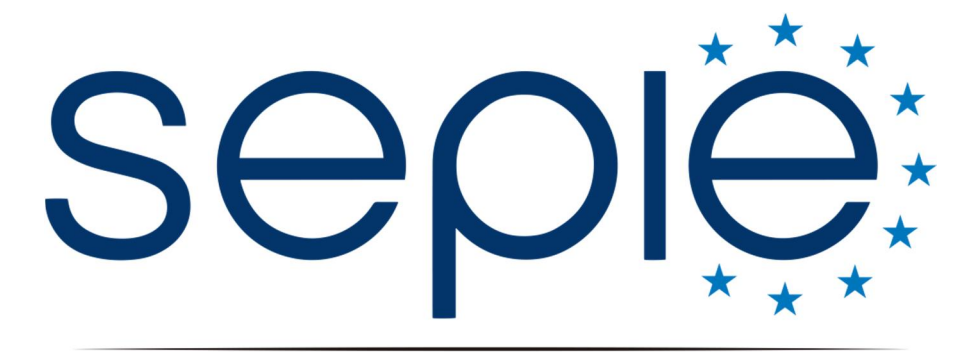

SERVICIO ESPAÑOL PARA LA INTERNACIONALIZACIÓN DE LA EDUCACIÓN

## **Servicio Español para la Internacionalización de la Educación (SEPIE)**

**www.sepie.es / [www.erasmusplus.gob.es](http://www.erasmusplus.gob.es/) sepie@sepie.es**

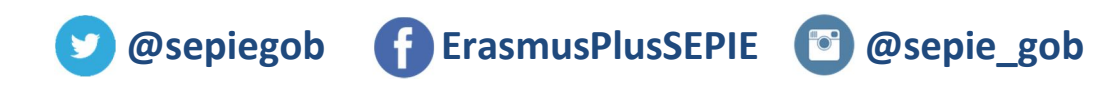